# **インターネットでの情報収集**

a.データベースNAVIにアクセスしてみよう

一般的に、出版社や学会等が提供する電子版の図書や雑誌、データベース等(電子リソー ス)のことを指します

- 
- b.学外からデータベースにアクセスしてみよう
- c.よく使われる代表的なデータベース一覧
- d.インターネットで読める図書や雑誌を調べよう
- e.どのように調べてよいかわからないときは【まとめて検索】

※インターネット上の学術・研究情報とは?

電子リソースの利用にあたっては、供給元である出版社が使用許諾条件を定めています。 一般的に下記の条件に従い、利用する必要があります。

- ◆学習・研究を目的とした利用に限ります。この目的以外でのデータの表示、印刷、ダ ウンロードは認められません。
- ◆個人利用の範囲をこえた大量のダウンロード・プリントアウトや、システマティック ダウンロードは禁止されています。
- ◆データ、それを複製したもの、原データに復元可能なデータを許可なく第三者に送信、 配布、売買、刊行することは許されていません。また、著作権、知的財産権を侵害す る使用は一切できません。

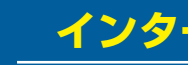

- 3. アプリケーション使用許諾契約に「同意」する
- 4.初期設定画面の「大学 / 機関を選択」をタップする

スマートフォンでアプリをインストールせずに OPAC を使用したい方、携帯電話(通称ガラケー) で OPAC を使用したい方は、右の【モバイル版 QR コード】からご利用ください。 スマートフォンからアクセスした場合はスマートフォン専用画面が、 携帯電話(通称ガラケー)からアクセスした場合は携帯電話専用画面が、表示されます。

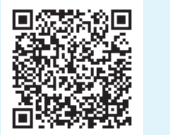

iPhone、iPad 及び Andoroid 画面から、GLIM/OPAC 専用アプリ "Ufinity" がダウンロードできます。 以下 QR コードから専用アプリを入手できます。(3 以降の画像は iPhone 版を例にしています)

### 1.QR コードへアクセスする 5. 「大学 / 機関を選択」から、「学習院大学」

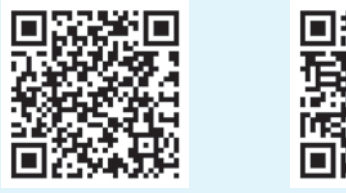

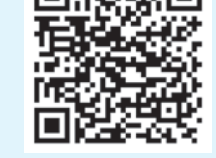

が選択可となっていることを確認して、

- 【iPhone 版 QR コード】 【 Andoroid 版 QR コード】
- 2.iPhone 版は「入手」、Andoroid 版は「イ ンストール」をタップした後、「開く」を タップする

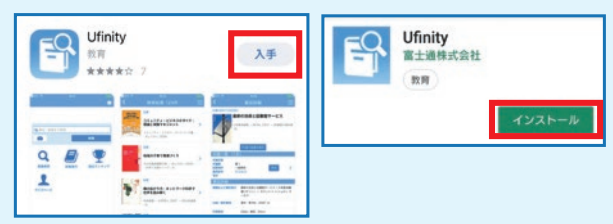

「選択可」をタップする

一般財団法人 聖路加国際メディカ<br>ルセンター 教育・研究センター --<br>般社団法人 中国研究所

6.「設定」をタップする

学習院大学

こではアプリケーションの動作に必要な情報を設定します。<br>続を行う大学もしくは研究機関を、以下のダイアログをタッフ

、選択してください。<br>択後は「設定」ボタンをタップしてください 。<br>要情報の取得および設定が実行され、設定完了後、自動的に7<br>'リケーションが記動します。

嘉悦大学 学習院女子大学 学習院大学 病研究会 宮城道雄記念館 共立女子大学

# ーマプリ版 GLIM/OPAC マ<mark>ーマン コンランス エンターネット上の学術・研究情報を使用する際の注意</mark>

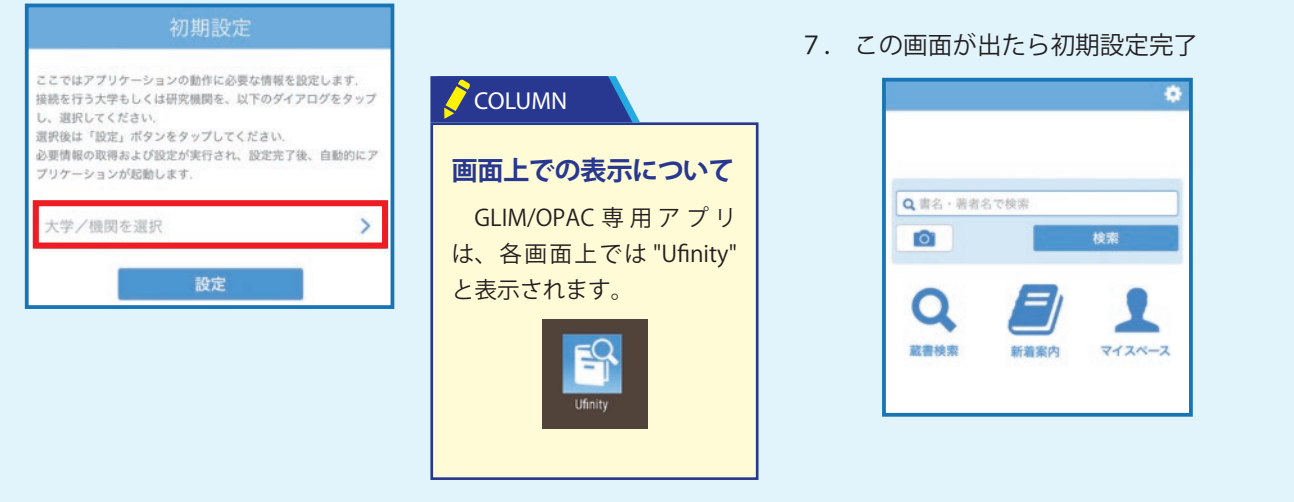

## **モバイル版 GLIM/OPAC**

【モバイル版 QR コード】